# RL6 – Risk

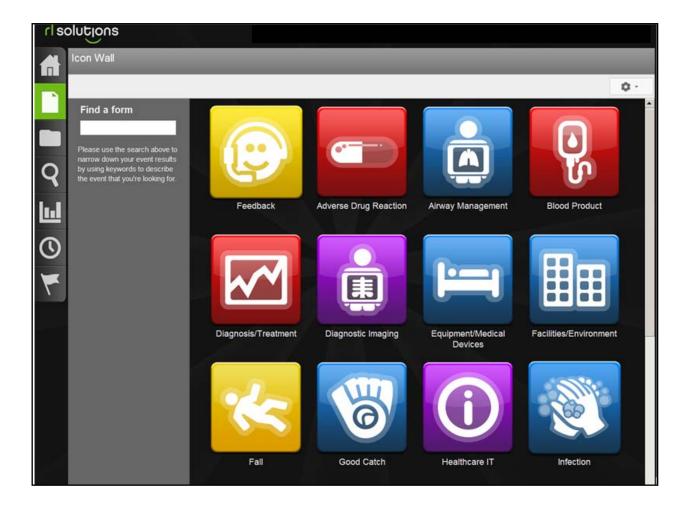

# **CEO/COO/Designate Reference Manual**

If you have RL6 Risk questions please contact:

Sandy Pereira <a href="mailto:spereira2@wrha.mb.ca">spereira2@wrha.mb.ca</a> or (204)926-8077

WRHA Quality Improvement & Patient Safety Version: 2.0, January 27, 2014

## **Table of Contents**

| CEO/COO/Designate RL6 Risk Algorithm           | 3    |
|------------------------------------------------|------|
| PURPOSE                                        |      |
| GETTING STARTED WITH RL6 RISK                  | 5    |
| Logging In through the Web                     | 5    |
| Logging in through Email Alerts                |      |
| NAVIGATING IN RL6                              |      |
| Icon Wall                                      |      |
| Navigation Toolbar                             | 8    |
| Back Button                                    | 9    |
| Using Help                                     | . 10 |
| Info Center                                    |      |
| REVIEWING A SUBMITTED FILE                     | . 13 |
| Viewing Current File Summary                   |      |
| Opening Files                                  |      |
| What CEO/COO/Designates can View               |      |
| VIEWING/PRINTING/EMAILING FILE SUMMARIES       |      |
| ASSIGNING RECOMMENDATIONS TO IMPLEMENTERS      |      |
| Text Editor                                    | . 24 |
| SENDING IMPLEMENTER CURRENT SUMMARY TO WORK ON |      |
| RECOMMENDATIONS                                | . 27 |
| Sending Current Summary via Outlook            |      |
| SAVING FILES                                   |      |
| SEARCHING FOR FILES                            | . 30 |
| WORKING WITH PDF FILES                         | . 31 |
| Creating PDF Files                             | . 31 |
| Attaching PDF Files in RL6                     | . 32 |
| LOGGING OUT                                    |      |
| CLOSING FILES                                  | . 33 |
| SECTION 2 - ADDITIONAL RL6 RISK TOPICS         | . 35 |
| NAVIGATING IN RL6                              | . 36 |
| Submission Form Widgets                        | . 37 |
| FALLS EVENT FORM                               | . 38 |
| AFTER FORM IS SUBMITTED                        | . 38 |
| MEDICATION/FLUID FORM                          | . 39 |
| NEAR MISS/GOOD CATCH                           | . 42 |
| WORKING WITH FOLLOW-UP ACTIONS                 | . 44 |
| ASSIGNING TASKS                                | . 45 |
| Checking Status on Tasks                       | . 48 |
| Completing Tasks                               | . 48 |
| GRANTING ACCESS TO FILES                       | . 49 |
| Removing Access from a File                    | . 52 |
| WORKING WITH ALERTS                            | . 54 |
| Viewing Alerts                                 | . 54 |
| Acknowledging an Alert                         |      |
| LINKING ONE OCCURRENCE TO ANOTHER              |      |
| WORKING WITH REPORTS                           |      |
| Opening a File from a Report                   | . 59 |

# CEO/COO/Designate RL6 Risk Algorithm

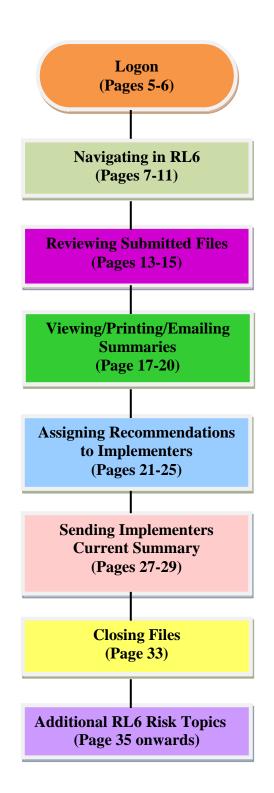

# PURPOSE

The purpose of RL6 Risk implementation is to improve the safety of patients, clients and staff by enhancing the occurrence management and reporting processes throughout the region.

The key goals of the RL6 Implementation include:

- To prevent re-occurrence and/or the risks associated with re-occurrence through early identification of risks and system errors
- To identify and prioritize opportunities and recommendations for improvement at the unit, site, program and regional level
- To develop a regional approach to monitor and report on key performance indicators related to patient safety (i.e. falls, adverse drug reactions)
- To promote a culture that supports organizational learning and growth by sharing information and lessons learned through enhanced monitoring and reporting capabilities

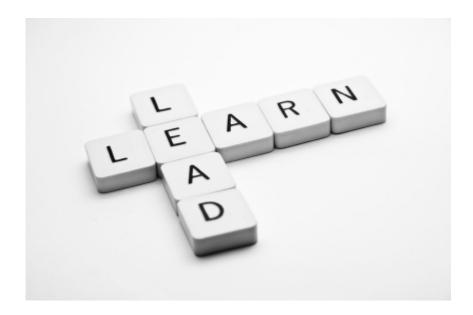

# **GETTING STARTED WITH RL6 RISK**

You can log onto RL6 Risk either through the web or by clicking on the email link you received within the Alert message.

## Logging In through the Web

1. Double-click on the **RL6 icon** on the Desktop.

Note: If there is no RL6 icon on the Desktop go to https://rl6.rlsolutions.com/WRHA\_Prod

> Training Site: https://rl6training.rlsolutions.com/wrha\_training/ (The training site can be accessed for education purposes. However, please be aware this site will occasionally be configured different than 'normal' if specific user groups are being trained. If you would like to access this site to train your own staff or highlight specific features of RL, please call ahead to ensure there won't be any issues. Ph:204-926-8087).

- 2. Ensure **WRHA** is selected from the drop-down box.
- 3. Type in your windows username and password that you use to access your work computer.
- 4. Click **Login**.

| rl solutions                                                          | WRHA *    |
|-----------------------------------------------------------------------|-----------|
| $\mathbf{r}$                                                          | Login     |
|                                                                       | Username: |
| * 🖵 🐱 🖺                                                               | Password: |
| ** m ** To                                                            | Login     |
| Software for Safer Healthcare<br>RISK • FEEDBACK • INFECTION • CLAIMS |           |

## Logging in through Email Alerts

Another way to access RL6 is to click on the email link you received within the Alert message.

1. From your email Alert message, click the link to open up the RL6 login screen.

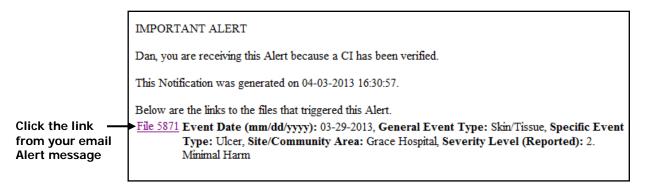

- 2. Ensure **WRHA** is selected from the drop-down box.
- 3. Type in your windows username and password that you use to access your work computer.
- 4. Click Login.

| rl solutions                                                          | WRHA *                          |
|-----------------------------------------------------------------------|---------------------------------|
| Software for Safer Healthcare<br>RISK - FEEDBACK - INFECTION - CLAIMS | Username:<br>Password:<br>Login |

# **NAVIGATING IN RL6**

## Icon Wall

The Icon Wall contains links to the submission forms used to create new files.

1. Click the New File navigation button to access the Icon Wall.

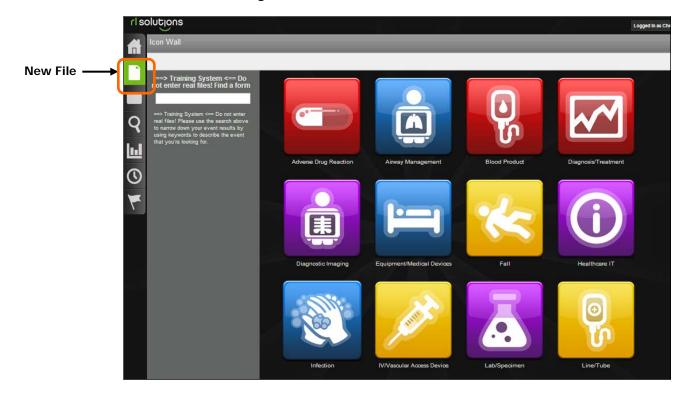

Indicates who is logged SOIUTIOUS Logged in as Cheryl Harder con Wall Ø -> Training System Do not enter real = Do not enter s! Find a form Q Use the scroll bar Provision of Care Medication/Fluid Patient Restraints ID/Documentation/Consent to move  $\odot$ down Good Catch Skin/Tissue Surgery/Pro

## Navigation Toolbar

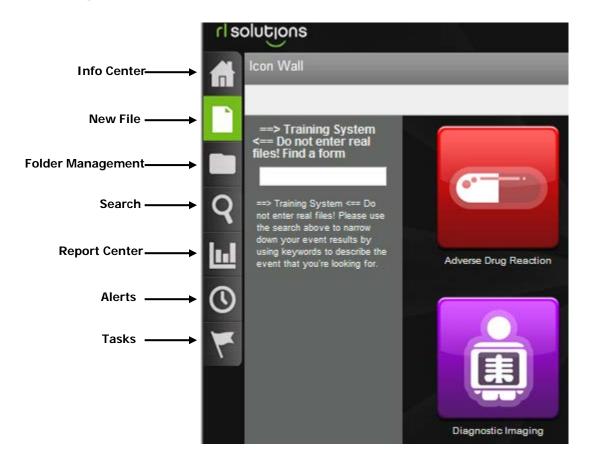

## **Back Button**

Use the left-side widgets to navigate within the event form. Do not use the **Back** button to go to the previous screen.

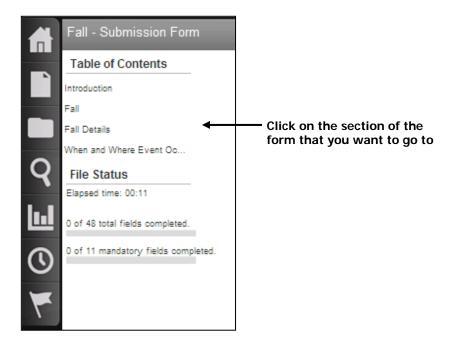

#### **DO NOT** use the Back Button

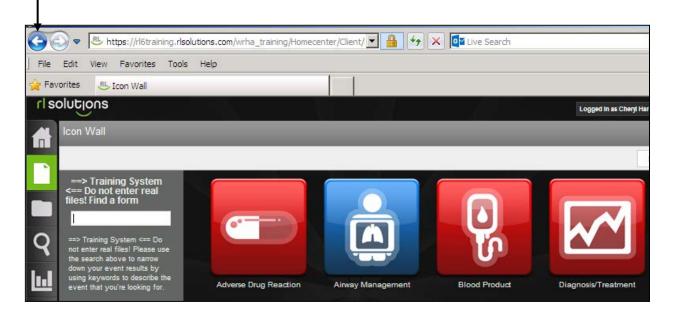

## Using Help

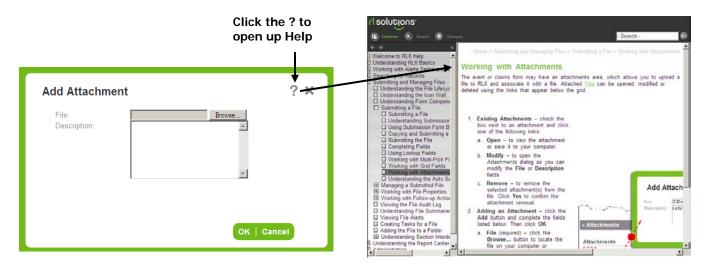

### Info Center

The Info Center contains a collection of widgets. This page is like a dashboard, bringing you important information. The page is split into two scrollable columns that show search results, files, tasks and alerts in the largest column on the left; in the small column on the right, links to reports and websites.

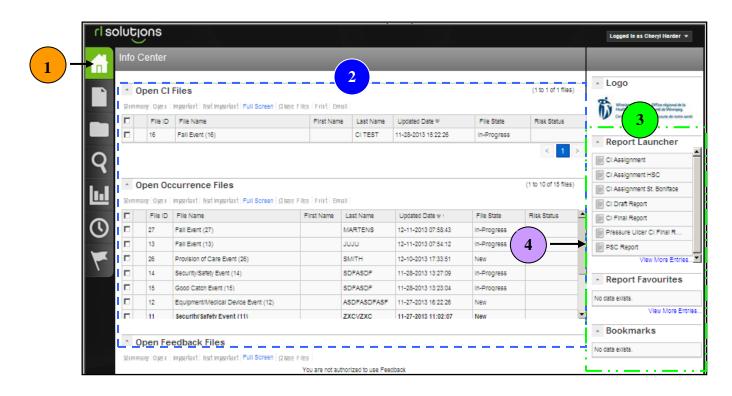

| 1 | Home Icon click this icon to return to the Info Center at anytime.                                                                         |
|---|----------------------------------------------------------------------------------------------------|
| 2 | <b>Main Widgets</b> – widgets that show relevant files, tasks or alerts. You can view summaries or open files directly from these widgets. |
| 3 | <b>Side Widgets</b> – widgets that provide links to Rl6 reports or external websites.                                                      |
| 4 | <b>Column Scroll Bars</b> – appear when the widgets extend beyond the space available in your browser window.                              |

# **REVIEWING A SUBMITTED FILE**

A quick way to view a file is through the Summary link. The current file summary will display.

## Viewing Current File Summary

1. Click the **Info Center** icon to return to the *Info Center*.

| Click | Summary |  |
|-------|---------|--|
|       |         |  |

|               | rlso | oluti  | pns                                                                          |                                |                   |                   |                       |                    |                    | Logged in as Cheryl Harder 👻                                                  |                 |
|---------------|------|--------|------------------------------------------------------------------------------|--------------------------------|-------------------|-------------------|-----------------------|--------------------|--------------------|-------------------------------------------------------------------------------|-----------------|
|               |      | Info C | enter                                                                        |                                |                   |                   |                       |                    |                    |                                                                               |                 |
|               |      | ^ M    | y Ope                                                                        | n Files                        |                   |                   |                       |                    |                    | ▲ Logo                                                                        |                 |
|               |      |        |                                                                              | en Important Not Important     | Full Screen   Clo | ose Files   Print |                       |                    |                    | Winnipeg Regional Office régional de la<br>Health Authority santé de Winnipeg |                 |
|               |      |        | File                                                                         | ID File Name First N           | Name Las          | at Name U         | Jpdated Date          | File State         | Risk Status        | Caring for Health À l'écoute de notre santé                                   |                 |
|               |      | No da  | a exist                                                                      | 5.                             |                   |                   |                       |                    |                    | Report Launcher                                                               |                 |
|               | Q    | ^ A    | L Ope                                                                        | n Files                        |                   |                   |                       | (1 t               | o 10 of 14 files)  | s)                                                                            |                 |
|               |      |        | Summary Open   Important   Not Important   Full Screen   Close Files   Print |                                |                   |                   |                       |                    |                    | CI Assignment HSC                                                             |                 |
|               | ы    |        | File<br>ID                                                                   | File Name                      | First<br>Name     | Last Name         | Updated Date 🛡        | File State         | Risk Status        |                                                                               |                 |
|               | 9    |        |                                                                              | 16                             | Fall Event (16)   |                   | CITEST                | 11-28-2013 15:22:2 | 6 In-Progress      | i                                                                             | CI Final Report |
| lect the File | S    |        | 14                                                                           | Security/Safety Event (14)     |                   | SDFASDF           | 11-28-2013 13:27:0    | 9 In-Progress      |                    | Pressure Ulcer CI Final                                                       |                 |
| view          | -    | h      |                                                                              | Good Catch Event (15)          |                   | SDFASDF           | 11-28-2013 13:23:0    |                    | i                  | PSC Report                                                                    |                 |
|               | 7    | •••    | 13                                                                           | Fall Event (13)                |                   | JUJU              | 11-27-2013 16:28:5    | 0 New              |                    | View More Entries                                                             |                 |
|               |      |        | 12                                                                           | Equipment/Medical Device E     | ve                |                   | F 11-27-2013 16:22:26 |                    |                    | Report                                                                        |                 |
|               |      |        | 11                                                                           | Security/Safety Event (11)     |                   | ZXCVZXC           | 11-27-2013 11:02:0    |                    |                    | Favourites                                                                    |                 |
|               |      |        | 40                                                                           | Muddelates (Florid Forest (40) | DOTENTIA          |                   | TV 44 07 0040 40.60.9 | 4 I. D             |                    | No data exists.                                                               |                 |
|               |      | ≜ In   | comn                                                                         | lete Files                     |                   |                   |                       | (                  | 1 to 1 of 1 files) | View More Entries                                                             |                 |
|               |      |        |                                                                              | en Important Not Important     | Full Screen   Clo | se Files Print    |                       |                    |                    | <ul> <li>Bookmarks</li> </ul>                                                 |                 |
|               |      |        | File II                                                                      | D File Name                    | First N           | Name Last Na      | me Undated Date v     | File State         | Risk State         | tus No data eviete                                                            |                 |

- 2. Select the desired file to view by clicking in the selection bubble before the file name.
- 3. Click the **Summary** link.

The Current Summary window opens.

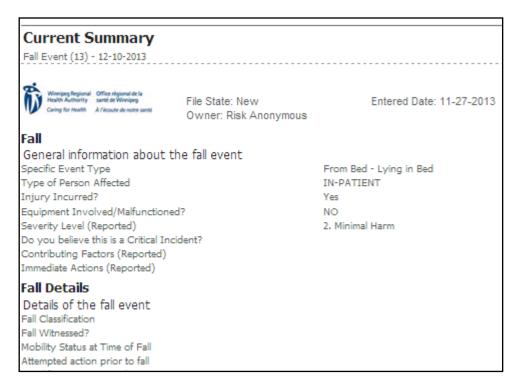

- 4. Scroll through the summary to view the file information.
- 5. Click the  $\bowtie$  (top-right corner) to close the summary.

## **Opening Files**

1. From the *Info Center* select the desired file by clicking in the selection bubble before the file name.

| 2.      | Click                                  | the       | <b>Open</b> link.    | Oper              | 1             |                 |                     |             |             |          |
|---------|----------------------------------------|-----------|----------------------|-------------------|---------------|-----------------|---------------------|-------------|-------------|----------|
| n       | Info Ce                                | nter      |                      | /                 | _             |                 |                     |             |             |          |
| ŕ       |                                        |           | n Files              | portant   Full \$ | Screen   Clos | e Files   Print |                     |             |             | <b>^</b> |
|         |                                        | File      | ID File Name         | First Name        | Last          | Name Up         | dated Date Fi       | ile State   | Risk Status |          |
|         | No data                                | exist     | a. /                 |                   |               |                 |                     |             |             |          |
| Q       | All Open Piles (1 to 10 of 15 files) 🕸 |           |                      |                   |               |                 |                     |             |             |          |
|         | Summa                                  | ry Op     | oen Important Not Im | portant Full S    | Screen   Clos | e Files Print   |                     |             |             |          |
| 1.1     |                                        | File<br>D | File Name            |                   | First<br>Name | Last Name       | Updated Date 🛡      | File State  | Risk Status |          |
|         |                                        | 26        | Provision of Care Ev | ent (26)          |               | SMITH           | 12-10-2013 17:33:51 | New         |             |          |
| $\odot$ |                                        | 16        | Fall Event (16)      |                   |               | CITEST          | 11-28-2013 15:22:26 | In-Progress |             |          |

**Note:** Clicking on the file name also opens the file.

## What CEO/COO/Designates can View

While the review is in process the CEO/COO/Designates can see the file in read only view. They can view the entire file expect for the reporter's name, the parties involved, and the CI section.

After the review is complete the CEO/COO/Designates, in read only view, can see the CI section, except for the CIRCs interview notes. They have access to the Resolution and Outcome section including Recommendations.

## **VIEWING/PRINTING/EMAILING FILE SUMMARIES**

There are different file summaries that can be viewed based on your role assignment. You can hide sensitive fields or modify the summary in all but the Original Summary. You may email a PDF copy of the file summary or print the summary.

- **Original Summary** displays information from when the event was originally submitted
- **Current Summary** displays the original summary with any updates
- Followup Summary displays only the followup section of the summary

#### **Viewing Summaries**

- 1. Ensure the file is open.
- 2. In the Summaries widget, click the summary type you want to view.

| File Notifications |   |                  |
|--------------------|---|------------------|
| Linked Files (0)   | • |                  |
| Alerts (55)        | • |                  |
| Tasks (0)          | • |                  |
| Summaries          | • | Original Summary |
| Audits             |   | Current Summary  |
| File Exports       |   | Followup Summary |

The summary window opens.

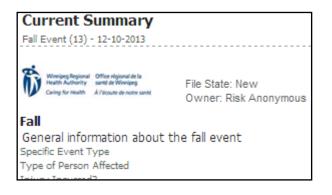

#### **Printing Summaries**

- 1. Ensure the file is open.
- 2. Click the **Share s** button (top-right).

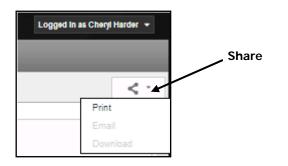

3. Select the **Print** option to print the summary.

| Print Original Summary Current Summary Followup Summary Edit Summary Hide Private Fields Hide Instructional Text Hide Empty Fields Hide Empty Fields | ? × | Click <b>Hide Empty Fields</b><br>to hide blank fields in the |
|----------------------------------------------------------------------------------------------------|-----|---------------------------------------------------------------|
| Show Sections Select All                                                                                                    |     | Summary                                                       |
| ☑ Fall                                                                                                    |     |                                                               |
| Fall Details                                                                                                    |     |                                                               |
| When and Where Event Occurred                                                                                                    |     |                                                               |
| Person Affected Details                                                                                                    |     |                                                               |
| Injury Details                                                                                                    |     |                                                               |
| Parties Involved / Notified / Witnesses                                                                                                    | ose |                                                               |

- 4. If desired, click the **Hide Private Fields** check box to hide the patient's name, DOB and MRN.
- 5. Click OK.

#### **Emailing Summaries**

- 1. Ensure the file is open.
- 2. Click the **Share button** (top-right).
- 3. Select the **Email** option to email the summary.

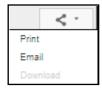

| The Email d | lialog box opens. Ensure Client is select                                                                                   | ed         |
|-------------|----------------------------------------------------------------------------------------------------|------------|
| Email       |                                                                                                    | ? ×        |
|             | Send Via                                                                                                    | <b></b>    |
|             | Subject:                                                                                                    | _          |
|             | Message:                                                                                                    |            |
|             |                                                                                                    | ×          |
| C ori       | iginal Summary  Current Summary  Followup Summar Edit Summary Hide Private Fields Hide Instructional Text Hide Empty Fields | ry         |
|             | Show Sections Select None Select                                                                                            | All        |
|             | Form Header                                                                                                    |            |
|             | Fall                                                                                                    |            |
|             | Fall Details                                                                                                    |            |
|             | When and Where Event Occurred                                                                                               |            |
|             | Person Affected Details                                                                                                    |            |
|             | Dertics Involved (Natified (Mitnesses                                                                                       | Ok   Close |

- 4. Ensure **Client** is selected in the *Send Via* section of the dialog box.
- 5. Click OK.

Outlook opens with the summary attached.

| 1                  | 2                                                                                      |       |
|--------------------|----------------------------------------------------------------------------------------|-------|
| 😭 Untitled -       | Message (Plain Text)                                                                   | - D × |
| Eile Edit          | <u>V</u> iew <u>I</u> nsert F <u>o</u> rmat <u>T</u> ools <u>A</u> ctions <u>H</u> elp |       |
| i 🖃 <u>S</u> end 🍟 | <u> </u>                                                                               | ii ii |
| This message       | e has not been sent.                                                                   |       |
| То                 |                                                                                        |       |
| Cc                 |                                                                                        |       |
| Subject:           |                                                                                        |       |
| Attach             | CurrentSummary File 27.html (69 KB) Attachment Optic                                   | ons   |
| File Sur           | mmary Attached                                                                         | 4     |

- 6. Type the email address in the **To** text box or click the **To** link to select the email address.
- 7. Click the **Send** button.

The email and summary are sent to the recipient.

# **ASSIGNING RECOMMENDATIONS TO IMPLEMENTERS**

After reviewing the report you can send recommendations to an implementer to work on. The first step is to assign an implementer then to send them the Current Summary of the file via Outlook. If the implementer has access to RL6 Risk, and is within your reporting structure, you do not need to send them the Current Summary since they can view it from the CI Final Report Complete Alert they received.

- 1. Open the file that you want to assign an implementer to.
- 2. Select Resolutions and Outcomes from the left-side widget.

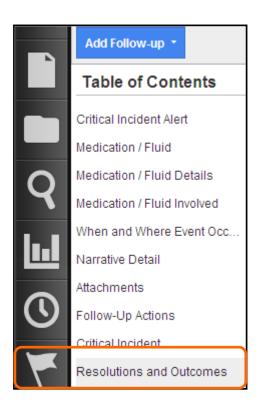

|                              | Resolutions and C             | Outcomes                 |                             |                                      |
|------------------------------|-------------------------------|--------------------------|-----------------------------|--------------------------------------|
|                              | Resolutions and Outcom        | les                      |                             |                                      |
|                              | Severity Level (Actual)       |                          | 4. Severe Harm              | •                                    |
|                              | Contributing Factors (Actual) |                          | Not Specified<br>Add/Modify |                                      |
|                              | Outcome Actions Taken         |                          | Not Specified<br>Add/Modify |                                      |
| Select the<br>Recommendation | Immediate Actions (Actual)    | nediate Actions (Actual) |                             |                                      |
|                              | Impact on person(s) or system | n                        |                             | •                                    |
|                              | Click Add to enter recommend  | lations                  |                             |                                      |
|                              | Recommendation                | Status                   | Person Assigned             | Expected Completion Date Closed Date |
|                              | Review Policy                 | In Progress              | Christy Rogowski            | 01-31-2014                           |
|                              | Education regarding Me        | Not Started              | Christy Rogowski            | 01-31-2014                           |
| Select<br>Modify             | ►Id Modify Delete             |                          |                             |                                      |

The Resolutions and Outcomes dialog box opens.

3. Select the recommendation you want to assign and select **Modify**.

The Click Add to enter recommendations dialog box opens.

| Click Add to enter recommendations |                | ? ×      |
|------------------------------------|----------------|----------|
| Click Add to enter recommenda      | ations         | <b>_</b> |
| Recommendations                    |                |          |
|                                    | Findings       |          |
|                                    | Findings       |          |
|                                    | Findings       |          |
| Findings                           | Findings       |          |
|                                    |                |          |
|                                    |                |          |
|                                    |                |          |
| Recommendation                     | Review Policy  |          |
|                                    |                |          |
| Recommendation Site/Community Area | Grace Hospital |          |
|                                    |                |          |
| Recommendation Regional Program    | Medicine -     | -        |
|                                    | ок   с         | ancel    |
|                                    |                |          |

In most cases, some of this dialog box will already be filled out by the CIRC lead.

- 4. Ensure the appropriate person is entered in the **Person Assigned** text box.
- 5. Ensure the **Expected Completion Date** is entered.
- 6. Select the appropriate **Status**.

| Not Started       |  |
|-------------------|--|
| In Progress       |  |
| Completed         |  |
| Rejected/Declined |  |

If the status **Rejected/Declined** or **Completed** is selected enter an explanation in the *Notes or Reason Declining* text box. The \* indicates that it is a mandatory field.

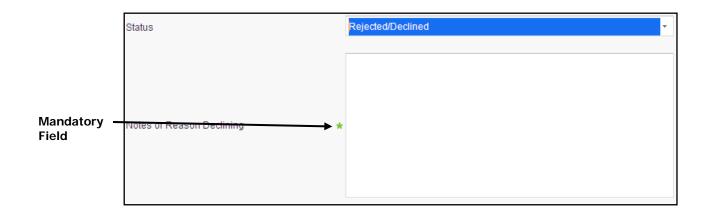

**Note**: Before you enter any information into the Notes or Reason Declining text box ensure to first open up the Text Editor by double-clicking in the *Notes or Reason Declining* text box.

## **Text Editor**

To open up the Text Editor double-click inside the appropriate text boxes such as Notes or Reason Declining, Narrative Details, Work Done on File. Within the Text Editor screen you can use various formatting functions such as bold, font style and color and spell check.

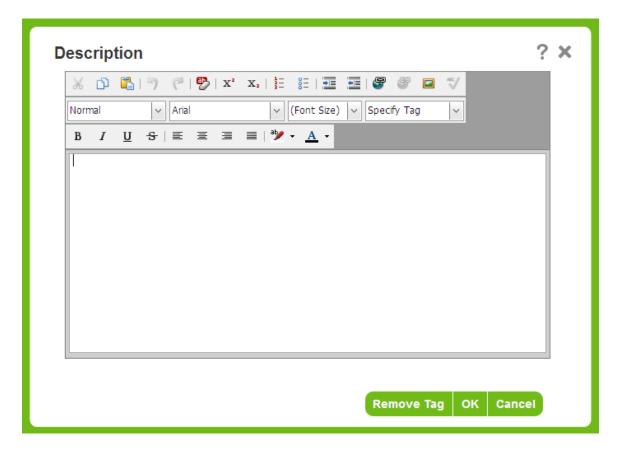

**Note**: Always use the copy and paste functions within the Text Editor. If you copy and paste directly within the form (not opening the Text Editor) the text may be overwritten. Ensure to first double-click in the form to open up the Text Editor and then use the copy and paste functions. While working in the Text Editor ensure to click OK and Save every 10-15 minutes.

- 7. Select **OK**.
- 8. Click Save.

# SENDING IMPLEMENTER CURRENT SUMMARY TO WORK ON RECOMMENDATIONS

Once an implementer has been assigned to work on recommendations they need to be given access to the file. In order for the implementer to view the file the COO/CEO/Designate emails the implementer the file's Current Summary. If the implementer has access to RL6 Risk, and is within the COO/CEO's reporting structure, the Current Summary does not need to be sent since the implementer can view it from the CI Final Report Complete Alert they received.

## Sending Current Summary via Outlook

- 1. Click the **Info Center**  $\uparrow$  on the *Navigation* toolbar.
- 2. Select the file that you want to task the implementer with.
- 3. Click **Open** at the top of that menu bar.

**Note:** Within the *Resolutions and Outcomes* section, ensure you have completed the fields in the *Recommendation* dialog box, such as Person Assigned, Completion Date and Status.

- 4. Click the More Actions button, and click Save.
- 5. Click the **Share** \_\_\_\_\_ button (top-right).
- 6. Select the **Email** option to email the summary.

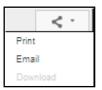

| ▼ Contents                              |
|-----------------------------------------|
| Fall                                    |
| Fall Details                            |
| When and Where Event Occurred           |
| Person Affected Details                 |
| Injury Details                          |
| Parties Involved / Notified / Witnesses |
| Narrative Detail                        |
| Attachments                             |
| Follow-Up Actions                       |
| Resolutions and Outcomes                |

| The Email dialog box opens. Ensure Client is selected |    |
|-------------------------------------------------------|----|
| Email ?                                               | ×  |
| Send Via                                              | -  |
| Subject:                                              |    |
| Message:                                              |    |
|                                                       | L  |
| O Original Summary                                    |    |
| Show Sections Select None Select All                  |    |
| Form Header                                           |    |
| ☑ Fall                                                |    |
| Fall Details                                          |    |
| When and Where Event Occurred                         |    |
| Person Affected Details                               |    |
| Cortise Involved ( Notified ( Witnesses)              | se |

- 7. Ensure **Client** is selected in the *Send Via* section of the dialog box.
- 8. Click OK.

Outlook opens with the summary attached.

| 1 2                                                    |   |
|--------------------------------------------------------|---|
| 😭 Untitled - Message (Plain Text)                      |   |
| <u>Eile Edit View Insert Format Tools Actions Help</u> |   |
|                                                        | Ţ |
| This message has not been sent.                        |   |
| То                                                     |   |
| Cc                                                     |   |
| Subject:                                               |   |
| Attach Attachment Option                               | s |
| File Summary Attached                                  | A |

- 9. Type the email address in the **To** text box or click the **To** link to select the email address.
- 10. Click the **Send** button.

The email and summary are sent to the recipient.

# SAVING FILES

When you are working on a file ensure to click **Save** or **Save & Exit** to save your work.

If you click logout or close the file, without saving, your changes won't be saved. Save every 10 minutes.

Note: The Save & Exit button becomes enabled when a change has been made to the file.

## **SEARCHING FOR FILES**

You can use the Search feature to search for file by specific search criteria.

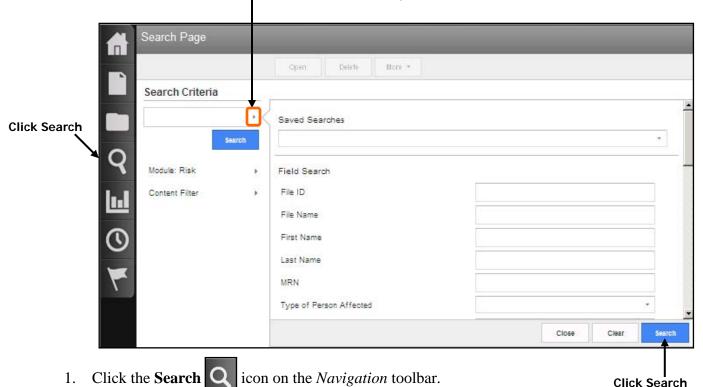

#### Click the Search arrow to expand the search criteria window

- 2. Click the *Search* arrow to expand the search criteria window.
- 3. Select the desired criteria (e.g. name, general event type, MRN) from the *Search* window. Use the scroll bar to access additional search fields, if necessary.
- 4. Click the **Search** button.
- 5. Files matching your search criteria are displayed in the Search Results section.

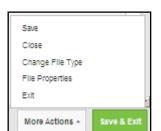

- 6. Select the desired file.
- 7. Select the **Open** or **More** button and select the desired option (open, view or print summary, close).

## **Quick Search**

With a Quick Search you can enter search criteria without clicking the search arrow and entering the criteria in the search criteria window.

- 1. Click the **Search Q** icon on the *Navigation* toolbar.
- 2. Enter the criteria you are search for in the text box, for example, "Smith".

| A      | Search Page     |   |
|--------|-----------------|---|
|        |                 |   |
|        | Search Criteria |   |
|        | Smith           | • |
| $\sim$ | Searo           | h |
|        |                 |   |

3. Click the **Search** button.

Note: The Quick Search method will search for your criteria through all fields.

## **WORKING WITH PDF FILES**

## **Creating PDF Files**

If you would like to attach a Word file into your RL6 file the first thing that has to be done is to PDF the Word file.

- 1. Open the Word file you would like to PDF.
- 2. Select File, Print.
- 3. Select PDF from the printer list.
- 4. Select where you want to file to save to.
- 5. Click **Print**.

## Attaching PDF Files in RL6

- 1. Open the RL6 file where you want to attach the PDF file.
- 2. Go to the **Attachments** section of the file.
- 3. Click Add.

| Add Attachmen         | t î         | × |
|-----------------------|-------------|---|
| File:<br>Description: | Browse      |   |
|                       | OK   Cancel |   |

- 4. Click **Browse** and click on the PDF file you want to attach.
- 5. Click **Open**.
- 6. Click in the Description area and type in a description about the file you are attaching.
- 7. Click **OK**.

# LOGGING OUT

Ensure to click *Save & Exit* when you want to log out or click the *Logout* link on the *Info Center* toolbar (top-right). Do not click the X (Close) on the RL6 menu bar to exit because this is not the proper way to exit and may lock up your file for up to 30 minutes. If your file is locked contact **Sandy Pereira** <u>spereira2@wrha.mb.ca</u> or (204)926-7849 to have it it unlocked.

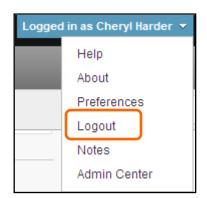

# **CLOSING FILES**

Once the recommendations are marked complete, within the *Resolutions and Outcomes* section, the file can be closed.

- 1. Ensure the file is open.
- 2. Click the **More Actions** button.

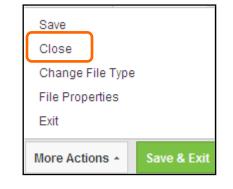

#### 3. Select Close.

The Choose File Status dialogue box appears.

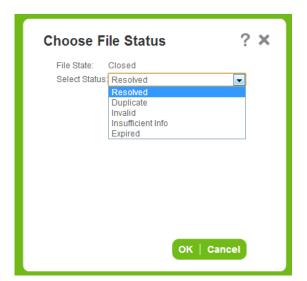

4. Select the desired option from the Select Status drop-down box.

5. Click **OK**.

# **SECTION 2 - ADDITIONAL RL6 RISK TOPICS**

# **NAVIGATING IN RL6**

|               | rlsolutions                         |                                                                                                    |                                                                       | Logged in as Cheryl Harder 👻         |
|---------------|-------------------------------------|----------------------------------------------------------------------------------------------------|-----------------------------------------------------------------------|--------------------------------------|
| Page Title —— | Fall - Submission Form              |                                                                                                    |                                                                       |                                      |
|               | Table of Contents                   | Introduction                                                                                                    |                                                                       | ·                                    |
|               | Introduction                        | Instructions                                                                                                    |                                                                       |                                      |
|               | Fall Details                        | Please complete the information in the following form. Manda<br>submit this form.                                                                     | story fields are indicated by the green asterisk $^{*}$ . Mandatory f | leids must be completed in order to  |
|               | When and Where Event Occurred       | Occurrence<br>Occurrence is an event, accident or circumstance that result                                                                            |                                                                       | ome. These occurrences may result in |
|               | File Status                         | an injury to an individual and/or damage or loss of equipment                                                                                         | or property.                                                          |                                      |
|               | 0 of 48 total fields completed.     | Critical Incident<br>Critical Incident (CI) Is an unintended event that occurs who<br>serious and undesired, such as death, disability, injury or har | m, unplanned admission to hospital or unusual extension of a          |                                      |
|               | 0 of 11 mandatory fields completed. | from the individual?s underlying health condition or from a rie<br>Cilck here for the Policy                                                          | a interent in providing the nearth services.                          |                                      |
|               |                                     | - Fall                                                                                                    |                                                                       |                                      |
| Mandatory     | r                                   | General information about the fall event                                                                                                    |                                                                       |                                      |
| Field         |                                     | Opeoillo Event Type                                                                                                    | *                                                                     | Drop-Down Lists                      |
|               |                                     | Type of Person Affected                                                                                                    | *                                                                     |                                      |
|               |                                     | injury incurred?                                                                                                    | *                                                                     |                                      |
|               |                                     | ngury nouneu:                                                                                                    | ^                                                                     |                                      |
|               |                                     | Equipment involved/Malfunctioned?                                                                                                    | *                                                                     | NO                                   |
|               |                                     | Severity Level (Reported)                                                                                                    | *                                                                     | Yes                                  |
|               |                                     |                                                                                                    |                                                                       |                                      |
|               |                                     | Do you believe this is a Critical incident?                                                                                                    |                                                                       |                                      |
|               |                                     | Contributing Factors (Reported)                                                                                                    | Not Specified<br>Add/Modify                                           |                                      |
|               |                                     | Immediate Actions (Reported)                                                                                                    | Not Specified<br>Add/Modify                                           |                                      |
| Collapse Icon |                                     | Fall Details                                                                                                    |                                                                       |                                      |
|               |                                     | When and Where Event Occurred                                                                                                    |                                                                       |                                      |
|               |                                     |                                                                                                    |                                                                       | Delete More Actions ~ Submit         |
|               |                                     |                                                                                                    |                                                                       |                                      |

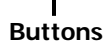

## Submission Form Widgets

| Widget                           | Image                                                                                                    | Description                                                                                                    |
|----------------------------------|----------------------------------------------------------------------------------------------------|----------------------------------------------------------------------------------------------------|
| Contents                         | Table of Contents<br>Introduction<br>Fall<br>Fall Details<br>When and Where Event Oc                         | Provides links to the different sections of<br>the submission form. Click the <b>Fall</b><br><b>Details</b> link, for example, will take you<br>to that section of the form.                                                                                                    |
| Elapsed time<br>&<br>File Status | File Status<br>Elapsed time: 05:17<br>3 of 50 total fields completed.<br>3 of 11 mandatory fields completed. | <ul> <li>Elapsed time displays the length of time that the file has been open during its creation.</li> <li>File Status shows you how many of the form's fields have been completed. The first bar shows the total # of fields completed. The second bar shows how many mandatory fields have been completed.</li> <li>In order to submit the file, all mandatory fields must be completed</li> </ul> |

## **FALLS EVENT FORM**

#### (Instructor Demo)

| 1. Click the <b>Fall</b> icon on the <i>Icon Wall</i> .                                                                                                    |
|----------------------------------------------------------------------------------------------------|
| Winnipeg Regional Office régional de la<br>santé de Minnipeg<br>Caring for Health À l'écoute de notre santé                                                                                                    |
| Introduction Instructions & Definitions                                                                                                    |
| Instructions                                                                                                    |
| Please complete the information in the following form. Mandatory fields are indicated by the green asterisk *. Mandatory fields must be completed in order to submit this form.                                                                                                    |
| Occurrence<br>Occurrence is an event, accident or circumstance that resulted in or could have resulted in an unintended, undesired outcome. These<br>occurrences may result in an injury to an individual and/or damage or loss of equipment or property.                                                                                                    |
| Critical Incident<br>Critical Incident (CI) is an unintended event that occurs when health services are provided to an individual and results in a<br>consequence to him or her that: a) is serious and undesired, such as death, disability, injury or harm, unplanned admission to hospital<br>or unusual extension of a hospital stay; and b) does not result from the individual?s underlying health condition or from a risk inherent<br>in providing the health services.<br>Click here for the Policy |
| Fall Mandatory Field                                                                                                    |
| General information about the fall event                                                                                                    |
| Specific Event Type                                                                                                    |

2. Complete the Fall-Submission Form ensuring to fill in all mandatory fields.

\*

3. Click Submit.

Type of Person Affected

## **AFTER FORM IS SUBMITTED**

Once the form is submitted an alert is automatically sent, via email, to the appropriate manager. It will also appear in the manager's Info Centre within RL6 Risk.

If the person submitting the form indicated it was a critical incident the form automatically goes to the Regional Intake Coordinator.

\*

## **MEDICATION/FLUID FORM**

#### (Instructor & Class work through example together)

1. Click the Medication/Fluid

icon on the *Icon Wall*.

| Introduction                                                                                                    |                                                                                                    |  |  |  |  |  |  |
|----------------------------------------------------------------------------------------------------|----------------------------------------------------------------------------------------------------|--|--|--|--|--|--|
| Instructions<br>Please complete the information in the following<br>completed in order to submit this form.                                                                                                    | form. Mandatory fields are indicated by the green asterisk *. Mandatory fields must be                                                                                   |  |  |  |  |  |  |
| Occurrence<br>Occurrence is an event, accident or circumstance that resulted in or could have resulted in an unintended, undesired outcome. These<br>occurrences may result in an injury to an individual and/or damage or loss of equipment or property. |                                                                                                    |  |  |  |  |  |  |
|                                                                                                    | at occurs when health services are provided to an individual and results in a<br>I undesired, such as death, disability, injury or harm, unplanned admission to hospital |  |  |  |  |  |  |
| or unusual extension of a hospital stay; and b) d<br>in providing the health services.<br>Click here for the Policy                                                                                                    | oes not result from the individual?s underlying health condition or from a risk inherent                                                                                 |  |  |  |  |  |  |
| Medication/Fluid                                                                                                    |                                                                                                    |  |  |  |  |  |  |
| General information about the medication                                                                                                    | n/fluid event                                                                                                    |  |  |  |  |  |  |
| Specific Event Type                                                                                                    | *                                                                                                    |  |  |  |  |  |  |
| Type of Person Affected                                                                                                    | *                                                                                                    |  |  |  |  |  |  |
| Injury Incurred?                                                                                                    | *                                                                                                    |  |  |  |  |  |  |

2. Complete the *Medication/Fluid – Submission Form* ensuring to fill in all mandatory fields. Use case study #1 on next page.

#### 3. Click **Submit**.

**Note**: Within the submission form the *Reported By Name* field is an optional field (not mandatory) because the intent is to learn from the events not to instil blame.

| <ul> <li>Reporter</li> </ul> |  |
|------------------------------|--|
| About the Reporter           |  |
| Reported By Name             |  |
| Position                     |  |

### Case Study #1 – Medication/Fluid Event

On March 14, 2013 at 1345, James Smith was administered metformin in the Emergency department. While being monitored, his blood sugar and blood pressure dropped. He required IV dextrose.

Mr. Smith's medications had been administered as per orders on the physician's order sheet. These were based on the patient's home meds. The wrong information was used and the patient received medication that was not his.

- The patient eventually recovered.
- Mr. Smith's date of birth is May 15, 1955.
- 1. Enter the event details in the appropriate submission form.
- 2. Submit the completed form.

#### Case Study #2 - IV/Vascular Access Device Event

On November 24, 2012 at 0745, Mary Dobbin was administered metformin in the Emergency.

The patient had an intravenous (IV) that went interstitial at 1600 hrs. The IV was infusing heparin. The IV was re-established in the right hand. At 0230 on November 24th, the patient got up and accidentally pulled out this IV. The IV was re-established in the left arm again. At 1330, the left arm was noted to be swollen with a lot of bruising from the top of her arm to her forearm. The patient was experiencing a great deal of pain and had decreased range of motion. The IV was stopped and re-established in the right arm. Compartment syndrome was ruled out.

- The patient has ongoing pain and a limited range of motion.
- Ms. Dobbin's date of birth is August 20, 1946.
- 1. Enter the event details in the appropriate submission form.
- 2. Submit the completed form.

### Case Study #3 – Skin/Tissue Event

During the course of care the patient Michael Jones fell and fractured a hip, requiring uneventful surgery. On January 19, 2013 (6 days post surgery) bilateral black heel ulcers were noted on the patient's heels when the support stockings (TED) were removed during morning care. Skin care was immediately put into place and the change was not expected to delay discharge.

- The patient had a blackened heel. This was noticed during a bed bath. A wound care consult is pending. Heel boots are being applied.
- Mr. Jones' date of birth is November 2, 1933.
- 1. Enter the event details in the appropriate submission form.
- 2. Submit the completed form.

## NEAR MISS/GOOD CATCH

A Near Miss/Good Catch is an event or situation that took place, and could have resulted in an unintended outcome, but was "caught" before reaching the patient and adversely impacting the patient.

icon.

ര

We have an opportunity to "Catch it to Prevent it in the Future".

1. Double-click on the **Good Catch** 

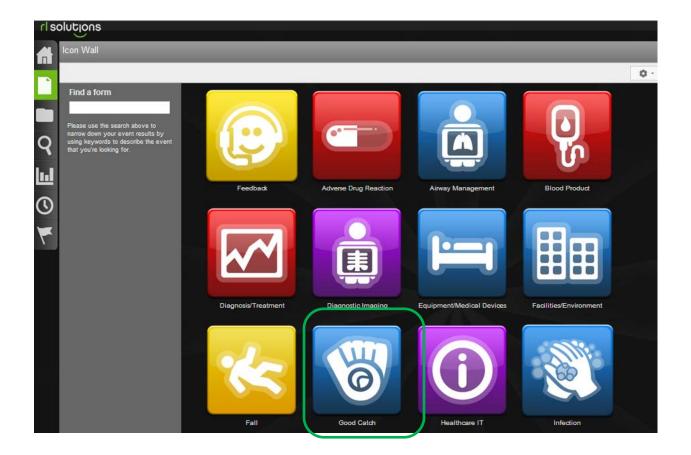

The Good Catch Submission form opens.

| Table of Contents                  |                                                                                                    |                                                                                |
|------------------------------------|----------------------------------------------------------------------------------------------------|--------------------------------------------------------------------------------|
| Introduction                       | The second second                                                                                        |                                                                                |
| When and Where it Was Ca           | Winning Regional Office regional de la<br>sente de Kilonajary<br>Comp for Insulti A Tacade de nome sante |                                                                                |
| Good Catch                         |                                                                                                    |                                                                                |
| Narrative Detail                   | _                                                                                                    |                                                                                |
|                                    | <ul> <li>Introduction</li> </ul>                                                                         |                                                                                |
| File Status Elaosed time: 05:04    | When and Where it Was Caug                                                                               | jht                                                                            |
| Elapsed time: 05:04                | -                                                                                                    |                                                                                |
| 1 of 28 total fields completed.    | When and where it was Caught                                                                             |                                                                                |
| 1 of 8 mandatory fields completed. | Event Date (MM-DD-YYYY)                                                                                  | * 09-04-2014 💷                                                                 |
|                                    | Time (00:00)                                                                                             |                                                                                |
|                                    | Site/Community Area                                                                                      | *                                                                              |
|                                    | Site Program/Service Area                                                                                | *                                                                              |
|                                    | Area/Unit                                                                                                | *                                                                              |
|                                    | Regional Program                                                                                         | *                                                                              |
|                                    | Additional WRHA Pgms (if applicable)                                                                     | Not Specified Add/Modify                                                       |
|                                    | Specific Location                                                                                        | •                                                                              |
|                                    | How was event discovered?                                                                                | *                                                                              |
|                                    | Good Catch                                                                                               |                                                                                |
|                                    | This Good Catch form is to be used to capture                                                            | re data about potential events and/or any event that did not reach the patient |
|                                    | Good Catch Type                                                                                          | •                                                                              |
|                                    | Was someone directly affected by this                                                                    | •                                                                              |

- 2. Complete the form ensuring all mandatory fields are entered (fields with a green \*). Please provide as much information as possible in non-mandatory fields.
- 3. Click the Submit button.

Once the form is submitted the file reference number appears on the screen. After the report is submitted you cannot add additional information to it. If you want to follow-up on the form or add additional information you can reference the file number with your manager.

## WORKING WITH FOLLOW-UP ACTIONS

There are different types of follow-ups that can be added to a file. They may only be added through the Follow-up Actions widget. All follow-up types have areas where circumstances, descriptions and attachment can be entered.

**Note**: A convenient way to manage the follow-up actions on a file is to enter in your actions/notes in the Work Done on File section of the file.

- 1. Ensure the file is open.
- 2. Click the **Add Follow-up** button; select the type of follow-up you would like to add (e.g. Work done on file).

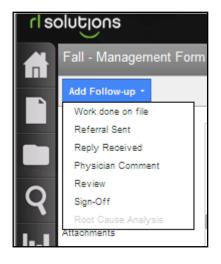

3. Enter in your follow-up information.

| New Work d            | lone on file Follow-up                |                           |                           | ? X   |
|-----------------------|---------------------------------------|---------------------------|---------------------------|-------|
| Туре                  | Work done on file                     | Sub-Type                  | Meeting *                 |       |
| Method                | In Person +                           | Date 9                    | k 12-10-2013 🔲            |       |
| Time                  | 21:18                                 | Follow-up By              | Cheryl Harder             | ]     |
| Follow-up To/With     | Joan Smith                            | Time Spent (minutes)      | 10                        | ]     |
| Money Spent           |                                       | Item Purchased            | *                         | ]     |
| Details               |                                       |                           |                           |       |
| Form Letters: Please  | Select * Populate                     | Email Print               |                           |       |
| Talked to the witness | regarding the fall. Witness mentioned | that the floor was wet wh | ere the patient slippled. |       |
|                       |                                       |                           | ок   с                    | ancel |

4. Click OK.

## **ASSIGNING TASKS**

### (Use this function is implementer has access to RL6)

You can assign a task to an implementer to follow up on a file. When you assign a task to someone it gives them temporary access to the file. When you assign a task you can determine the amount of time that the implementer will have access to the file. If you wish, you can also send an automatic follow-up reminder to them regarding their task.

- 1. Click the **Info Center** icon on the *Navigation* toolbar.
- 2. Select the file that you want to task the manager/director with.
- 3. Click the **Open** link at the top of the file list.
- 4. Click **Tasks** from the *Tasks* widget at the left-hand side, and select the **More Tasks** link.

| File Notifications |   |                           |               |
|--------------------|---|---------------------------|---------------|
| Linked Files (0)   | + | Critical Incid            |               |
| Alerts (55)        | • | Privileged LI             | Click         |
| Tasks (0)          | + | Showing 0/0<br>More Tasks | More<br>Tasks |

### The Tasks dialog box opens.

| Tasks |             |            |              |                  |          |          |        | ?       |
|-------|-------------|------------|--------------|------------------|----------|----------|--------|---------|
| Add   | Open Delete | Complete M | y Incomplete | Tasks 👻          |          |          |        |         |
|       | Assigned To | Created By | Task Type    | Assigned<br>Date | Due Date | Priority | Status | File ID |
| No Ta |             |            |              |                  |          |          |        |         |
| No Ta | sk          |            |              |                  |          |          |        |         |
|       |             |            |              |                  |          |          |        |         |

5. Click **Add** from the *Tasks* dialog box.

| Add/Modify T    | ask                        |                                  |                      | ? ×         |
|-----------------|----------------------------|----------------------------------|----------------------|-------------|
| Module y        | Risk -                     | File ID                          | * 16                 | (Q) x       |
| Туре            | •                          | Deadline                         | * 12-13-2013 🔲       |             |
| Priority        |                            | <ul> <li>Re-Assign To</li> </ul> | Cheryl Harder        | Q           |
| Description     | Check Account Status       |                                  |                      |             |
|                 | Check File Status          |                                  |                      |             |
|                 | Discuss with Quality/Patie |                                  |                      |             |
|                 | Follow-up on File          |                                  |                      |             |
|                 | Follow-up with MD          |                                  |                      |             |
|                 | Follow-up with Patient     |                                  |                      |             |
|                 | Hold Billing               |                                  |                      |             |
|                 | Request Medical Chart      |                                  |                      |             |
| Densis des Dete | Request Physician Comm     | Desiring                         |                      |             |
| Reminder Date   | Review Billing             | Recipient                        | Assignee and Creator | *           |
|                 | Email Notification         | % Completed                      |                      |             |
|                 |                            |                                  |                      |             |
|                 |                            |                                  |                      |             |
|                 |                            |                                  |                      |             |
|                 |                            |                                  |                      |             |
|                 |                            |                                  |                      |             |
|                 |                            |                                  | OK   Open F          | File Cancel |

- 6. Select the type of task (e.g. Follow-up on File, Review File) from the *Type* drop-down list.
- 7. Complete the appropriate fields (Description, Deadline, Priority and Reminder Date).
- 8. Click the (2) icon next to the *Re-Assign To* field to find the person you want to assign the task to.

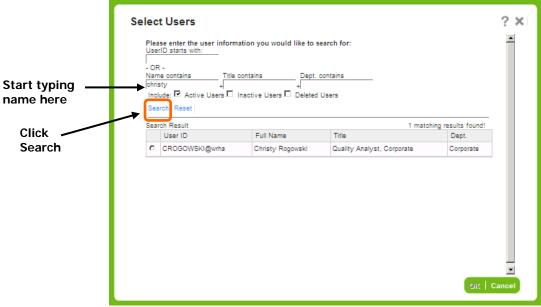

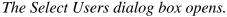

9. Enter the first few letters of the person's name in the Name contains text box.

10. Click Search.

11. Select the person you want to assign the task to, and click **OK**.

12. Click **OK**, and click **Close**.

**Note:** RL6 will send an alert to the person letting them know of the task, but it is always good to connect with the person you need to work with as well.

### **Checking Status on Tasks**

You can check the status of tasks you have assigned to others to see if they are complete or overdue.

1. Click the **Tasks** 

icon on the Navigation toolbar.

2. Select the Task status to view.

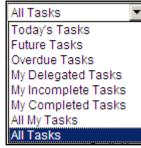

Select the Task status to view

| rlsol   | UĘI   | ons                  |                  | Logge                  | d in as WRHA CO | )O   June-09-13 | 8  Help   Ab | out   Preferen | ces   Logo | ut |
|---------|-------|----------------------|------------------|------------------------|-----------------|-----------------|--------------|----------------|------------|----|
|         | Tasks |                      |                  |                        |                 |                 |              |                |            |    |
|         | Add   | Open Delete Complete | asks 🗸           |                        |                 |                 |              |                |            |    |
|         |       | Assigned To          | Created By       | Task Type              | Assigned Date   | Due Date        | Priority     | Status         | File ID    | ^  |
|         |       | Risk Administrator   | Christy Rogowski | Follow-up on File      | 03-15-2013      | 03-29-2013      | Normal       | Completed      | 2          |    |
| $\circ$ |       | WRHA PSC             | WRHA PSC         | Follow-up with MD      | 04-08-2013      | 04-08-2013      |              | Completed      | 23         |    |
| $\sim$  |       | WRHA PSC             | WRHA PSC         | Follow-up on File      | 04-09-2013      | 04-12-2013      |              | Completed      | 31         |    |
|         |       | WRHA PSC             | WRHA PSC         | Follow-up on File      | 04-09-2013      | 04-13-2013      |              | Completed      | 23         |    |
|         |       | WRHA PSC             | WRHA PSC         | Follow-up on File      | 04-09-2013      | 04-15-2013      |              | Overdue        | 23         |    |
|         |       | WRHA PSC Owner       | WRHA PSC         | Follow-up with Patient | 04-08-2013      | 04-15-2013      |              | Overdue        | 98         |    |

### **Completing Tasks**

When you complete a task that was sent to you, and mark it as complete, the file leaves your *My Tasks* area in the Info Centre and you will no longer receive task reminders. A message is NOT sent back to the originator of the task that it is now complete.

1. Click the **Task** 

icon on the *Navigation* toolbar.

- 2. Select the task that you have completed.
- 3. Click **Complete** from the top menu bar.

#### Select Complete

| Та  | sks 🗸                                  |                |                   |               |            |          |            |  |  |
|-----|----------------------------------------|----------------|-------------------|---------------|------------|----------|------------|--|--|
| Add | Add   Open   Delete   Incomplete Tasks |                |                   |               |            |          |            |  |  |
|     | Assigned To                            | Created By     | Task Type         | Assigned Date | Due Date   | Priority | Status     |  |  |
|     | WRHA PSC Group                         | WRHA PSC Group | Follow-up on File | 04-09-2013    | 04-12-2013 |          | Incomplete |  |  |
|     | #Per Page: <mark>50</mark>             |                |                   |               |            |          |            |  |  |

The Complete Confirmation dialog box opens.

4. Click Yes.

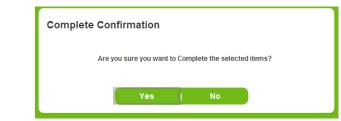

The task in removed from your My Tasks area in the Info Center.

## **GRANTING ACCESS TO FILES**

If you want someone to have access to the file, such as to another manager in different program, you would grant them access to the file for a period of time.

- 1. Click the **Info Center i**con on the *Navigation* toolbar.
- 2. Find the file that you want to grant access to.
- 3. Select that file; click the **Open** link at the top of the file list.
- 4. Click the More Actions button and select File Properties.

| Fall                     |   | - Fall                                      |                             |                          |    |
|--------------------------|---|---------------------------------------------|-----------------------------|--------------------------|----|
| Fall Details             |   |                                             |                             |                          |    |
| When and Where Event Oc. |   | General information about the fall event    |                             |                          |    |
| Narrative Detail         |   |                                             |                             |                          |    |
| Attachments              |   | Specific Event Type                         | From Bedside Sleeping Chair | *                        |    |
| File Notifications       |   | Type of Person Affected                     | IN-PATIENT                  | Ŧ                        |    |
| Linked Files (0)         | ۲ |                                             |                             |                          |    |
| Alerts (55)              | ٠ | Injury Incurred?                            | No                          | *                        |    |
| Tasks (0)                | • |                                             |                             |                          |    |
| Summaries                |   | Equipment Involved/Malfunctioned?           | NO                          | Save                     |    |
| Audits                   |   |                                             |                             | Close                    |    |
| Audits                   |   | Severity Level (Reported)                   | 4. Severe Harm              | Change File Type         |    |
| File Exports             |   |                                             |                             | File Properties          |    |
|                          |   | Do you believe this is a Critical Incident? | Yes                         | Exit                     |    |
|                          |   |                                             |                             | More Actions + Save & E. | dt |
|                          |   |                                             |                             |                          |    |

Select File Properties

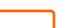

5. Select the **Security** tab.

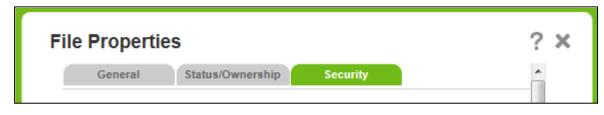

6. Click Add in the Granted Access section of the File Properties dialog box.

| Christy Rogowski 12-10-2013 Cheryl Harder 12-13-20                                                                                                    | General                    | Status/Ownership            | Security                    |                      |
|----------------------------------------------------------------------------------------------------|----------------------------|-----------------------------|-----------------------------|----------------------|
| Ownership Access         Responsible Owner:<br>Current Owner:       Christy Rogowski         Task Access         User Name       Task Date (Assigned By)         User Name       Task Date (Assigned By)         Christy Rogowski       12-10-2013         Cheryl Harder       12-10-2013         Cheryl Harder       12-10-2013         Cheryl Harder       12-10-2013 | File Access Right          | ts                          |                             |                      |
| Responsible Owner:<br>Current Owner:       Christy Rogowski         Task Access       Iser Name       Task Date (Assigned By)       Due Date         Christy Rogowski       12-10-2013       Cheryl Harder       12-13-20         Cheryl Harder       12-10-2013       Cheryl Harder       12-12-20                                                                     | (Please note that users wi | ho can access this file due | to their SCOPE are not show | in in this lists bek |
| Current Owner: Christy Rogowski<br>Task Access<br>User Name Task Date Assigned By Due Dat<br>Christy Rogowski 12-10-2013 Cheryl Harder 12-13-20<br>Cheryl Harder 12-10-2013 Cheryl Harder 12-12-20                                                                                                    | Ownership Acces            | 55                          |                             |                      |
| User Name     Task Date ♠     Assigned By     Due Date       Christy Rogowski     12-10-2013     Cheryl Harder     12-13-20       Cheryl Harder     12-10-2013     Cheryl Harder     12-12-20                                                                                                    |                            |                             | ki                          |                      |
| Christy Rogowski 12-10-2013 Cheryl Harder 12-13-20<br>Cheryl Harder 12-10-2013 Cheryl Harder 12-12-20                                                                                                    | Task Access                |                             |                             |                      |
| Cheryl Harder 12-10-2013 Cheryl Harder 12-12-20                                                                                                    | User Name                  | Task Date 🏘                 | Assigned By                 | Due Dat              |
|                                                                                                    | Christy Rogowski           | 12-10-2013                  | Cheryl Harder               | 12-13-20             |
| Granted Access                                                                                                    | Cheryl Harder              | 12-10-2013                  | Cheryl Harder               | 12-12-20             |
| Granted Access                                                                                                    |                            |                             |                             |                      |
|                                                                                                    | Granted Access             |                             |                             |                      |

The Granted Access dialog box appears.

7. Click the beside the **User Name** field.

| Granted Ac                            | cess ?      | × |
|---------------------------------------|-------------|---|
| User Name:<br>End On:<br>File Access: | Read Only   |   |
|                                       |             |   |
|                                       |             |   |
|                                       | OK   Cancel |   |

| Type name<br>here<br>Click<br>Search | Select Users  Please enter the user information you would like to search for: UserID starts with:  OR - Name contains Title contains Dept. contains Include:  Active Users  Inactive Users Deleted Users Search Reset Search Result | ? ×              |
|--------------------------------------|----------------------------------------------------------------------------------------------------|------------------|
|                                      | E User ID Full Name Title Dept                                                                                                    | t. E             |
|                                      | No Data                                                                                                    |                  |
|                                      |                                                                                                    | -                |
|                                      |                                                                                                    | ▼<br>OK   Cancel |

8. Enter the first few letters of the person's name in the *Name contains* text box.

#### 9. Click Search.

- 10. Select the person you want to grant access to, and click **OK**.
- 11. Select the level of access from the *File Access* drop-down box. Most likely you will select **All** to allow all work to be added to the file.

| Granted A    | Access ? X                            |
|--------------|---------------------------------------|
| User Name:   | WRHA PSC Group                        |
| End On:      |                                       |
| File Access: | All Read Only<br>Add Follow-up<br>All |
|              | OK   Cancel                           |

12. Click OK, and click Save and Save & Exit.

**Note:** RL6 will NOT send an alert to the user letting them know they have been granted access, so, it is a good idea to connect with the person you have granted access to.

### Removing Access from a File

- 1. Click the **Info Center** icon on the *Navigation* toolbar.
- 2. Find the file that you want to remove a user's access from.
- 3. Select that file; click **Open File** at the top of that menu bar.
- 4. Click the More Actions button and select File Properties.
- 5. Click the **Security** tab.
- 6. Select the user you want to remove access from.

| Licer Mana     | Task Access User Name Task Date Assigned By Due Date |               |  |            |  |  |  |
|----------------|------------------------------------------------------|---------------|--|------------|--|--|--|
| Christy Rogows |                                                      |               |  | 12-13-2013 |  |  |  |
| Cheryl Harder  | 12-10-2013                                           |               |  | 12-12-2013 |  |  |  |
|                |                                                      |               |  |            |  |  |  |
| Christy Rog    | owski 2013/12/11                                     | Cheryl Harder |  | All        |  |  |  |

### 7. Click **Delete**.

The Delete Confirmation box opens.

| Delete Confirmation                                |                 |
|----------------------------------------------------|-----------------|
| Are you sure you wish to delete the Granted Access | or these users? |
| Yes No                                             |                 |

- 8. Click **Yes** to delete granted accesses to the selected user.
- 9. Click Save, click Save & Exit.

## WORKING WITH ALERTS

Alert notifications help you manage your files and identify trends more effectively by providing timely notice when a set of conditions is met. The alert notification is emailed to you but can always be seen from the Alert Notification page.

|    |          | cations             |                    |                | Prest       |        |              |
|----|----------|---------------------|--------------------|----------------|-------------|--------|--------------|
|    | Priority | Notification Date   | ze UnSnooze Show A | Count of Files | State       | Snooze | Alert Name   |
| E  | 1        | 13/09/2012 17:26:51 | John Smith         | 30             | In-Progress |        |              |
| 0  | 1        | 14/09/2012 01:00:47 | Michael Anderson   | 2              | In-Progress | No     | Major Compla |
| 0  | 1        | 14/09/2012 14:35:54 | Barbara Allan      | 1              | In-Progress |        |              |
|    | 1        | 14/09/2012 17:00:32 | Brenda McDonald    | 17             | In-Progress |        | 8            |
| E  | 1        | 17/09/2012 09:00:55 | Greg Jones         | 1              | In-Progress | No     |              |
| E  | 1        | 17/09/2012 17:00:53 | Nancy Miller       | 21             | In-Progress |        |              |
|    | · ·      | 18/09/2012 19:29:31 | Nancy Miller       | 15             | New         |        |              |
| P  | 0        | 18/09/2012 19:30:32 | Michael Anderson   | 20             | New         |        |              |
| 12 | 1        | 18/09/2012 20:16:53 | Greg Jones         | 15             | New         |        |              |
|    | 1        | 19/09/2012 11:20:12 | John Smith         | 1              | New         | No     |              |
| E  | 1        | 19/09/2012 14:38:34 | Michael Anderson   | 1              | New         | No     |              |

## Open Acknowledge

Before opening an alert notification, it has the status **New**. Once opened, the status become **In-Progress**. When finished with the notification, you can change the status to **Acknowledged** or delete the alert.

### **Viewing Alerts**

- 1. Click the box next to the alert notification you would like to view.
- 2. Click Open.
- 3. If you would like to view the alert details, click the **More Details** link.

### Acknowledging an Alert

Acknowledged alert notifications are hidden in the initial result list. This is a good way to manage your notification, keeping the result list from becoming cluttered and retaining a record of the alert in case you need to refer to it later.

An alternative way to manage your notifications is to delete them when they are no longer needed.

1. Click in one or more boxes next to the alert notifications you would like to acknowledge.

#### 2. Click Acknowledge.

3. Click **Yes** to confirm. The page is refreshed and the acknowledged alert(s) no longer appear in the list.

## LINKING ONE OCCURRENCE TO ANOTHER

The *Linked Files* feature provides you the ability to create hyperlinks between multiple files. It is a convenient way to associate two or more files that share similar traits. Once files are interconnected, you can jump from file to another with single click. For example, a group of files for the same patient/ client/resident could be linked to one another for a subsequent review or analysis of that person's incidents (i.e. their cluster of files).

1. Click on the Linked Files in the File Notifications section.

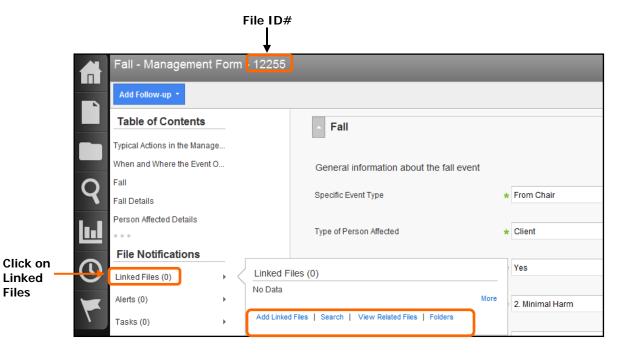

A Pop-up dialogue box will appear with the following choices:

- Add Linked Files Will prompt you for the File ID of the incident to link to the current file (e.g. the File ID for the above example is '12255'. This ID can be seen at the top of the form.)
- Search This particular search function is not user friendly. Do not use.
- View Related Files Will find all files that have the same MRN and patient last name as in the current file.
- Folders This feature is not currently being used.

To search for other incidents that have the same Patient Name and MRN (chart number), click on **View Related Files**. The Pop-up dialogue box will show a list of any incidents for that person. In the example below, the results show another file has been entered for this person. That incident's File ID is '**12357**'.

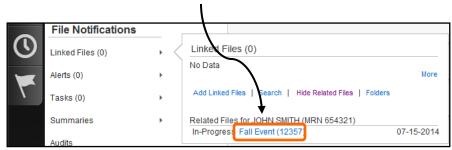

To add a link from the current file (File ID 12255) to the related file (File ID 12357):

- 1. Click on **Add Linked Files**.
- 2. Type the related File ID into the Enter File ID box (e.g. 12357).
- 3. Click on the **Add** button.

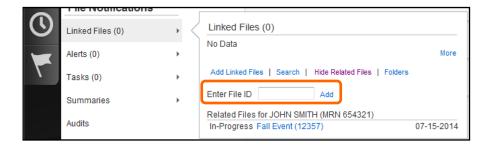

The system now shows that a linked file has been added to this incident.

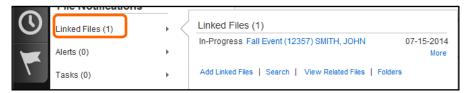

To move from the current file (#12255) to the linked file (#12357), click on the blue text within that row.

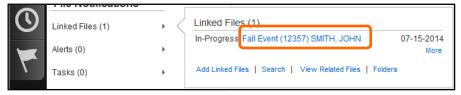

Both incidents are now linked to each other. Each file has its own link to the other incident. This will allow you to move quickly back and forth between linked files.

# WORKING WITH REPORTS

You can view a report that displays the CI Recommendation – New and In-Progress Files that are within your scope.

1. Click the **Report Center I** icon on the *Navigation* toolbar.

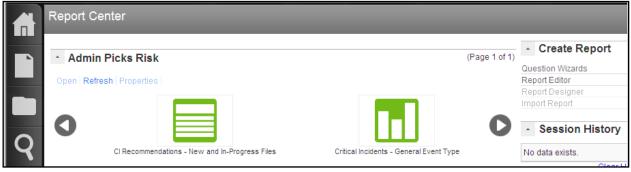

The Report Center dialog box opens.

2. Double-click o the CI Recommendation – New and In-Progress Files report icon.

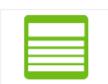

CI Recommendations - New and In-Progress Files

The CI Recommendations – New and In-Progress Files report displays.

|                                       |                                          | CI Recommend                       | lations - I           | New and In  | -Progress Files                                                       |                         |                          |
|---------------------------------------|------------------------------------------|------------------------------------|-----------------------|-------------|-----------------------------------------------------------------------|-------------------------|--------------------------|
|                                       |                                          |                                    | A11                   | dates       |                                                                       |                         |                          |
| eNr: INC_16                           |                                          |                                    |                       | General Eve | ent Type: Fall                                                        |                         |                          |
| Recommendation                        | Recommendation<br>Site/Community<br>Area | Recommendation<br>Regional Program | Status                |             | Person Responsible<br>for<br>Recommendation                           | Person Assigned         | Expected<br>Completion I |
| Review Policy                         | Deer Lodge Centre                        | Rehab/Geriatrics                   | cs Not Started        |             | Candice Holden-<br>Piush                                              | Christy Rogowski        | 01-31-2014               |
| Education regarding<br>Fall Procedure | Deer Lodge Centre                        | Rehab/Geriatrics                   | eriatrics In Progress |             | Dan Painter                                                           | Gerry Taylor            | 02-28-2014               |
|                                       |                                          |                                    |                       |             |                                                                       |                         |                          |
| eNr: INC_52                           |                                          |                                    |                       | General Eve | ent Type: Medication/F                                                | luid                    |                          |
| eNr: INC_52<br>Recommendation         | Recommendation<br>Site/Community<br>Area | Recommendation<br>Regional Program | Status                | General Eve | ent Type: Medication F<br>Person Responsible<br>for<br>Recommendation | luid<br>Person Assigned | Expected<br>Completion I |
| _                                     | Site/Community                           |                                    | Status<br>Not Stat    |             | Person Responsible<br>for                                             |                         |                          |

### Opening a File from a Report

In the report view you can open a file to see more information.

1. Hover your mouse on the last row of the report you would like to open. *Your mouse pointer changes into a drill.* 

| FileNr: INC_16 |                                          |                                    |          | General Event Type: Fall                    | ral Event Type: Fall |                             |  |  |
|----------------|------------------------------------------|------------------------------------|----------|---------------------------------------------|----------------------|-----------------------------|--|--|
| Recommendation | Recommendation<br>Site/Community<br>Area | Recommendation<br>Regional Program | Status   | Person Responsible<br>for<br>Recommendation | Person Assigned      | Expected<br>Completion Date |  |  |
| Review Policy  | Deer Lodge Centre                        | Rehab/Geriatrics                   | Not Star | ted Candice Holden-<br>Piush                | Christy Rogowski     | 01-31-2014                  |  |  |

2. Click on any field in the last row of the report. *The Drilldown field dialog box opens.* 

|            | Drilldown field                                                            |        |   |
|------------|----------------------------------------------------------------------------|--------|---|
|            | Actions Taken to Prevent Recurrence                                        |        | _ |
|            | Actions Taken to Prevent Recurrence<br>Actions Taken to Prevent Recurrence |        | - |
|            | Actual Contributing Factors<br>Contributing Factors (Actual)               |        | - |
|            | Additional Cost Associated with Event<br>Impact on patient or system<br>pk |        | - |
|            | Allergy Status Documented<br>How was allergy documented?                   |        | - |
|            |                                                                            | Cancel |   |
|            | Specialized drill down                                                     |        |   |
| Files List | Files List                                                                 |        |   |

- 3. Click the **Files List** selection from the dialog box.
- 4. Click on any column in the report. *Your mouse pointer changes into a drill.*

The Drilldown warning dialog box opens.

| Drilldown warning                                                                                           |
|----------------------------------------------------------------------------------------------------|
| Drilling down will ignore all memo fields in this report.<br>Do you want to skip those fields and continue? |
| Yes   No                                                                                                    |

- 5. Select **Yes** to ignore all memo fields.
- 6. Select **Open file** from the drop-down box. *The file opens for you to review.*

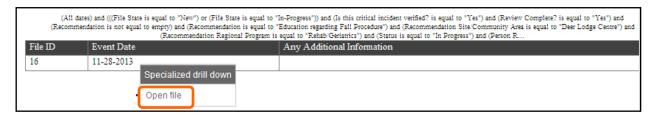